Date de création : 24/08/21 Date de Mise à Jour : 24/08/21 Version v20.1

## **Gestion des comptes bancaires dans les pièces**

### **Objectif**

**Indiquer les coordonnées de l'entreprise dans les factures de vente** (pour un mode de règlement des clients par virement, en particulier).

## **Plusieurs possibilités :**

[Compte bancaire de l'entreprise renseigné dans les fiches Tiers:](#page-1-0)

- **Nécessité de renseigner toutes les fiches Tiers concernées**
- **Le compte apparait dans le pied de la pièce**

[Utilisation d'un commentaire en pied de facture](#page-2-0) :

- **Le commentaire apparaitra sur les pièces de facture sélectionnées**
- **En pied de page**
- **Possibilité de renseigner un commentaire personnalisé**

[Cas d'une facturation par traitement](#page-4-0) :

- **Sur une série de factures**
- **Pour un mode de règlement par virement uniquement**

# <span id="page-1-0"></span>**Renseignement du compte de l'entreprise dans la fiche Tiers**

Le compte bancaire de l'entreprise sera présenté dans le pied de la facture si le mode de règlement est Virement, sinon, c'est le compte du Tiers qui est présent

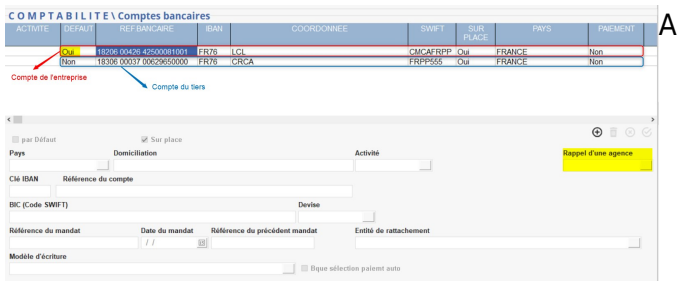

partir de la fiche Tiers :

- Aller dans la partie *Comptabilité/Comptes bancaires*
- Mettre le compte bancaire du Tiers en **décoché** *Par défaut*
- Ajouter un nouveau compte bancaire  $\bigoplus$
- Dans le champ *Rappel d'une agence*, sélectionner le compte bancaire de l'entreprise à positionner en pied de facture pour les règlement par virement.
- Cocher ce nouveau compte *Par défaut*

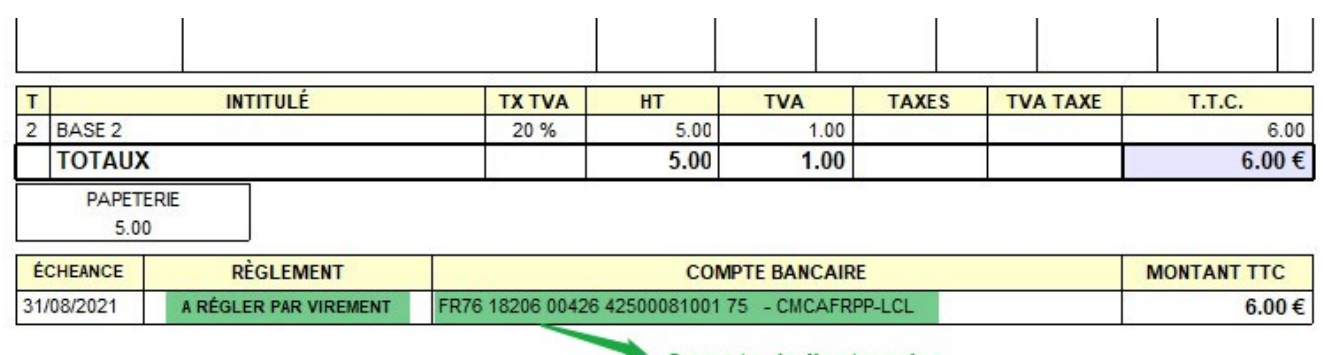

## **Information renseignée en pied de facture** :

Compte de l'entreprise

## <span id="page-2-0"></span>**Utilisation d'un commentaire en pied de facture**

Compte bancaire renseigné dans un commentaire en pied de facture

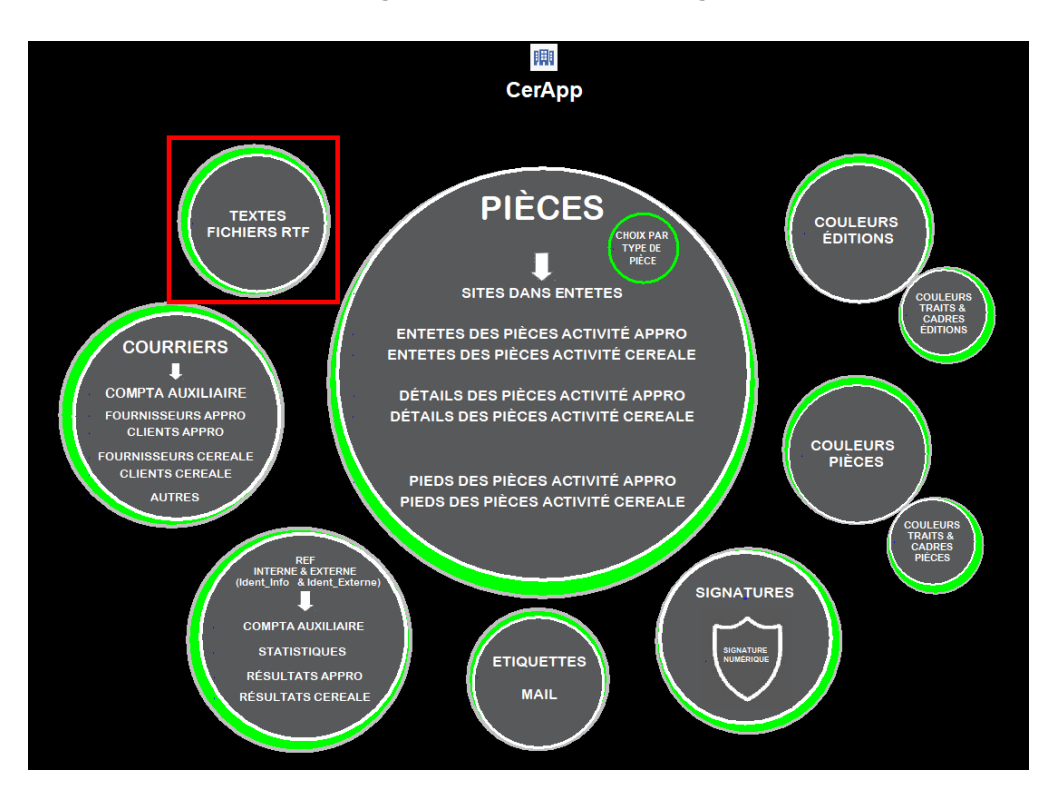

### **Dans l'index/Paramétrage édition/Paramétrage édition** :

#### update: 2022/01/25 11:57 wiki:docs\_en\_cours:coordonnees\_bancaire\_entreprise\_en\_pied\_de\_facture https://wiki.atys.analys-informatique.com/doku.php?id=wiki:docs\_en\_cours:coordonnees\_bancaire\_entreprise\_en\_pied\_de\_facture

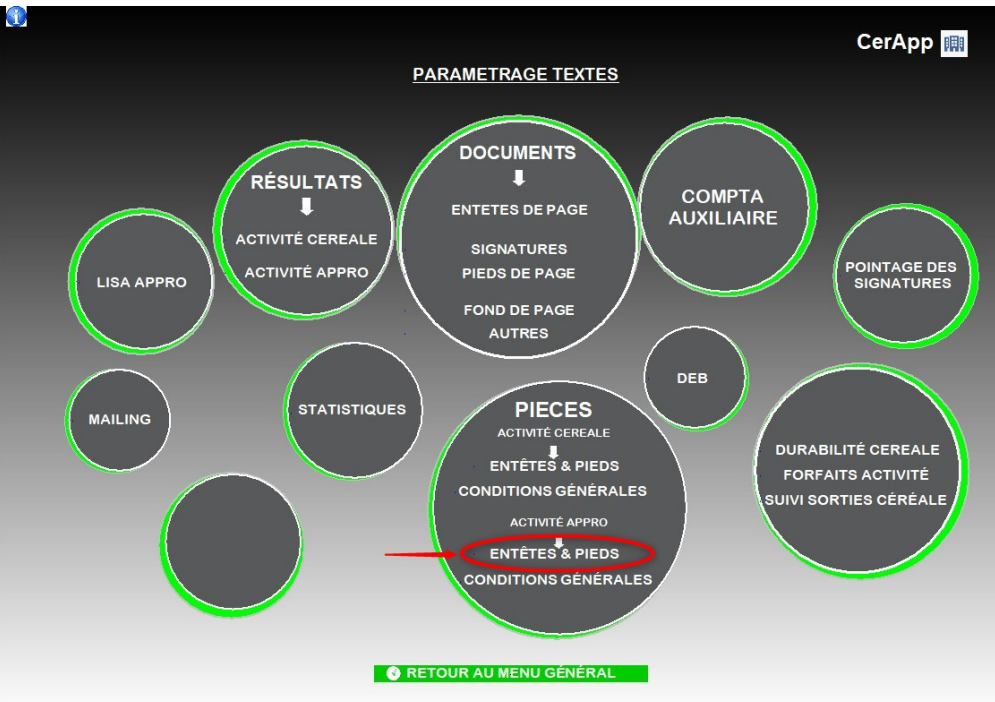

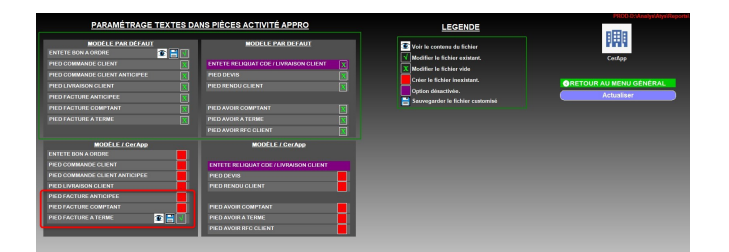

- Cliquer sur le **carré rouge** (Créer le fichier inexistant) de la facture concernée
- Taper **F** (Fichier) dans la fenêtre qui s'ouvre
- Puis *Actualiser*
- Cliquer ensuite sur la **Croix verte** (Modifier le fichier vide)
- **Renseigner le commentaire** avec les informations bancaires et enregistrer
- Puis *Actualiser* à nouveau et *l'oeil* pour visualiser

## Le **commentaire apparait en pied de facture** :

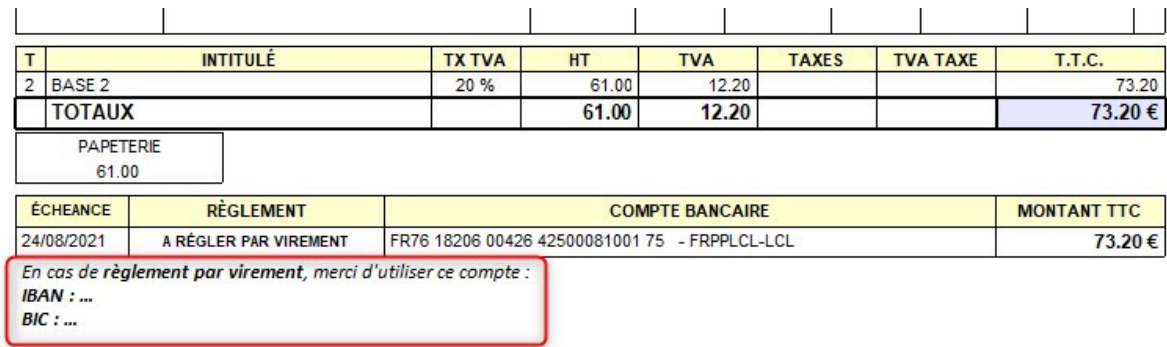

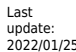

## <span id="page-4-0"></span>**Cas d'une facturation par traitement**

Compte bancaire renseigné ponctuellement, dans une série de facture

Dans le **traitement de facturation** (appro ou céréale), sélectionner, dans le champs compte bancaire, le compte bancaire de l'entreprise à faire apparaitre en pied de facture.

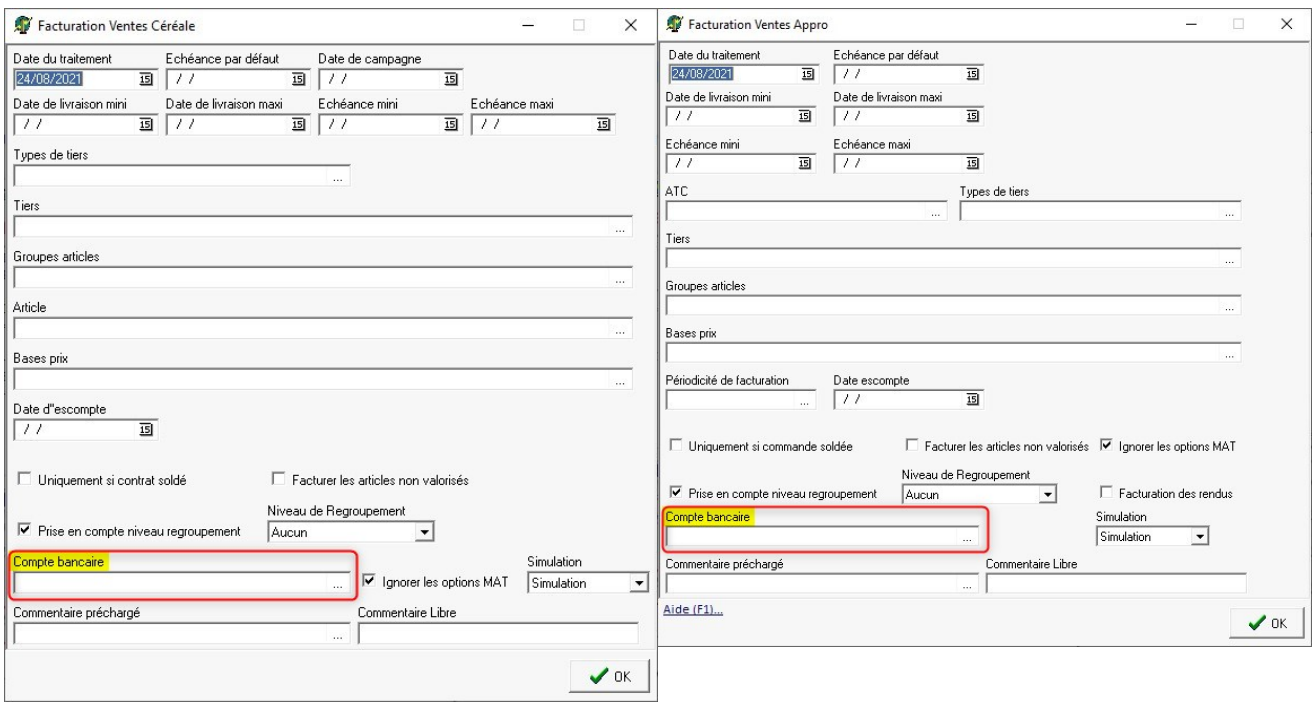

### **Information renseignée en pied de facture** :

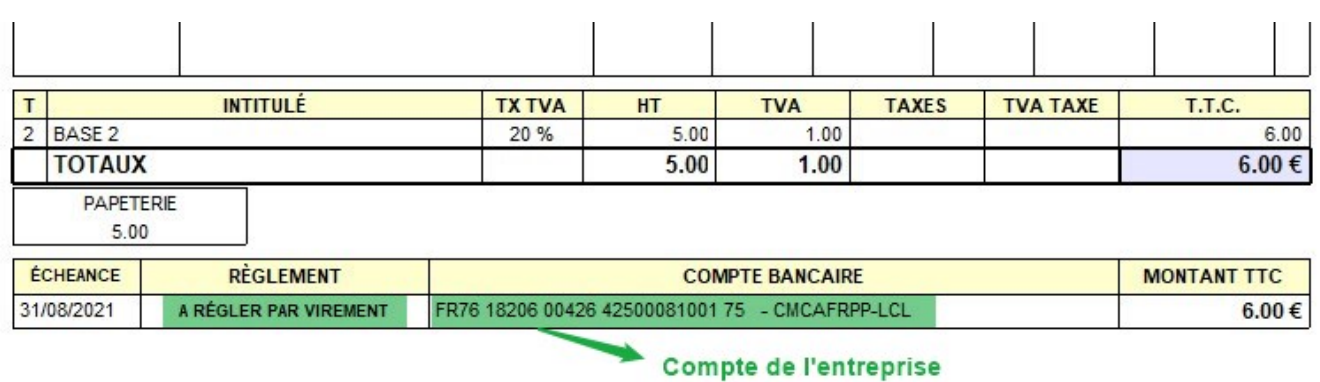

Wiki Atys - https://wiki.atys.analys-informatique.com/

### From:

<https://wiki.atys.analys-informatique.com/>- **Wiki Atys**

Permanent link:

**[https://wiki.atys.analys-informatique.com/doku.php?id=wiki:docs\\_en\\_cours:coordonnees\\_bancaire\\_entreprise\\_en\\_pied\\_de\\_facture](https://wiki.atys.analys-informatique.com/doku.php?id=wiki:docs_en_cours:coordonnees_bancaire_entreprise_en_pied_de_facture)**

Last update: **2022/01/25 11:57**